# Dell S2719DM

User's Guide

Model: S2719DM

Regulatory model: S2719DMt

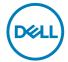

| NOTE: A NOTE indicates important information that helps you make |
|------------------------------------------------------------------|
| better use of your computer.                                     |

CAUTION: A CAUTION indicates potential damage to hardware or loss of data if instructions are not followed.

MARNING: A WARNING indicates a potential for property damage, personal injury, or death.

**Copyright © 2018-2019 Dell Inc. or its subsidiaries. All rights reserved.** Dell, EMC, and other trademarks are trademarks of Dell Inc. or its subsidiaries. Other trademarks may be trademarks of their respective owners.

2019 - 10

# **Contents**

| <b>About Yo</b> | ır Monitor 5                       |
|-----------------|------------------------------------|
| Pacl            | age Contents                       |
| Proc            | uct Features                       |
| lden            | tifying Parts and Controls         |
| Mon             | itor Specifications                |
| Plug            | -and-Play                          |
| LCD             | Monitor Quality and Pixel Policy   |
| Setting U       | o the Monitor                      |
| Usin            | g the Tilt                         |
| Con             | necting Your Monitor               |
| Orga            | nizing Your Cables                 |
| Operating       | the Monitor                        |
| Turr            | ing on the Monitor                 |
| Usin            | g the Front Panel Controls         |
| Fron            | t-Panel Button                     |
| Usin            | g the On-Screen Display (OSD) Menu |
| Troublesh       | ooting 35                          |
| Self-           | Test                               |
| Built           | -in Diagnostics                    |

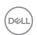

|      | Recover HDMI version                                     | 37 |
|------|----------------------------------------------------------|----|
|      | Common Problems                                          | 38 |
|      | Product Specific Problems                                | 40 |
| Арре | ndix                                                     | 41 |
|      | Safety Instructions                                      | 41 |
|      | FCC Notices (U.S. only) and Other Regulatory Information | 41 |
|      | Contacting Dell                                          | 41 |
|      | Setting Up Your Monitor                                  | 42 |
|      | Maintenance Guidelines                                   | 44 |

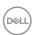

# **About Your Monitor**

## **Package Contents**

Your monitor ships with the components shown below. Make sure that you have received all the components and contact Dell if something is missing.

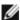

**NOTE:** Some items may be optional and may not ship with your monitor. Some features or media may not be available in certain countries.

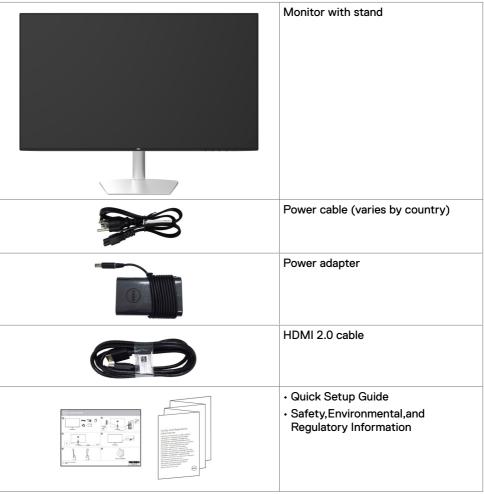

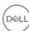

#### **Product Features**

The **Dell S2719DM** monitor has an active matrix, thinfilm transistor (TFT), liquid crystal display (LCD), and LED backlight. The monitor features include:

- 68.47 cm (27-inch) viewable area display (measured diagonally). 2560 x 1440 resolution with full-screen support for lower resolutions.
- Mega dynamic contrast ratio (8,000,000:1).
- Wide viewing angles with high color gamut.
- · Tilt adjustment capability.
- · Plug and play capable if supported by your system.
- Minimize eye discomfort with a flicker-free screen.
- The possible long-term effects of blue light emission from the monitor may cause damage to the eyes, including eye fatigue or digital eye strain. ComfortView feature is designed to reduce the amount of blue light emitted from the monitor to optimize eye comfort.
- Adapted High Dynamic Range appropriate for monitor usage.
- Supports AMD FreeSync<sup>™</sup> technology.
- · On-screen display (OSD) adjustments for easy setup and screen optimization.
- CFR/BFR/PVC- Reduced (Circuit boards are made from CFR/BFR/PVC-free laminates).
- TCO-certified displays.
- RoHS Compliant.
- · Arsenic-free glass and mercury-free for the panel only.
- 0.5 W standby power when in the sleep mode.

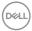

# **Identifying Parts and Controls**

# Front view

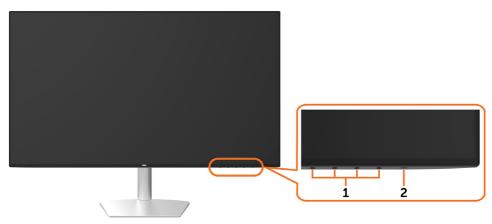

| Label | Description                                                        |  |
|-------|--------------------------------------------------------------------|--|
| 1     | Function buttons (For more information, see Operating the Monitor) |  |
| 2     | Power on/off button (with LED indicator)                           |  |

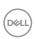

## **Back and Bottom View**

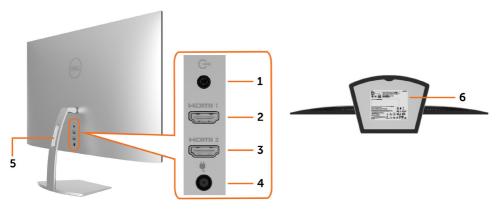

| Label | Description                                                           | Use                                                                                                    |  |
|-------|-----------------------------------------------------------------------|----------------------------------------------------------------------------------------------------|--|
| 1     | Audio line-out port                                                   | Connect speakers to playback audio coming through HDMI audio channels. Only supports 2-channel audio. NOTE: The audio line-out port does not support headphones.  MWARNING: Excessive sound pressure from earphones or headphones can cause hearing damage or loss. |  |
| 2     | HDMI1 connector                                                       | Connect very committee with LIDMI coble                                                                                                    |  |
| 3     | HDMI2 connector                                                       | Connect your computer with HDMI cable.                                                                                                    |  |
| 4     | DC power connector                                                    | To connect the monitor power adapter.                                                                                                    |  |
| 5     | Cable-management slot                                                 | Use to organize cables by placing them through the slot.                                                                                                    |  |
| 6     | Regulatory label, barcode,<br>serial number, and Service<br>Tag label | Lists the regulatory approvals. See this label if you need to contact Dell for technical support.  NOTE: The rating label is located at the base of the stand.                                                                                                    |  |

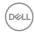

# **Monitor Specifications**

| Screen type                                   | Active matrix - TFT LCD                                        |  |
|-----------------------------------------------|----------------------------------------------------------------|--|
| Panel Type                                    | Plane To Line Switching                                        |  |
| Aspect ratio                                  | 16:9                                                           |  |
| Viewable image dimensions                     |                                                                |  |
| Diagonal                                      | 68.47 cm (27 inches)                                           |  |
| Active Area                                   |                                                                |  |
| Horizontal                                    | 596.74 mm (23.49 inches)                                       |  |
| Vertical                                      | 335.66 mm (13.21 inches)                                       |  |
| Area                                          | 200301.75 mm² (310.47 inches²)                                 |  |
| Pixel pitch                                   | 0.233 mm x 0.233 mm                                            |  |
| Pixel per inch (PPI)                          | 109                                                            |  |
| Viewing angle                                 |                                                                |  |
| Horizontal                                    | 178° (typical)                                                 |  |
| Vertical                                      | 178° (typical)                                                 |  |
| Brightness                                    | 400 cd/m² (typical)<br>600 cd/m² (peak)                        |  |
| Contrast ratio                                | 1000 to 1 (typical)<br>8,000,000 to 1 (dynamic contrast on)    |  |
| Faceplate coating                             | Anti-glare treatment of the front polarizer (3H)               |  |
| Backlight                                     | White LED, EDGELIGHT system                                    |  |
| Response Time (Gray to Gray)                  | 5 ms (FAST mode)<br>8 ms (NORMAL mode)                         |  |
| Color depth                                   | 16.7 million colors                                            |  |
| Color gamut                                   | sRGB 1931 coverage ≥ 99%<br>DCI-P3 1976 coverage 85% (typical) |  |
| Connectivity                                  | • 2 x HDMI2.0 with HDCP2.2(combine HDMI1.4 with HDCP 1.4)      |  |
|                                               | • 1 x Analog 2.0 audio line out (3.5mm jack)                   |  |
| Border width (edge of monitor to active area) | 7.10 mm (Top) 7.10 mm (Left/Right) 8.00 mm (Bottom)            |  |
| Adjustability                                 | ·                                                              |  |
| Tilt<br>Swivel                                | -5° to 21°<br>NA                                               |  |
| Dell Display Manager (DDM)<br>Compatibility   | Easy Arrange and other key features                            |  |

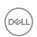

# **Resolution Specifications**

| Horizontal scan range                       | 30 kHz to 120 kHz (HDMI1.4)<br>30 kHz to 140 kHz (HDMI2.0) |
|---------------------------------------------|------------------------------------------------------------|
| Vertical scan range                         | 48 Hz to 75 Hz (HDMI1.4/HDMI2.0)                           |
| Maximum preset resolution                   | 2560 x 1440 at 60 Hz                                       |
| Video input capabilities<br>(HDMI playback) | 480p,576p, 720p,1080p (HDMI1.4/HDMI2.0)<br>2160p(HDMI2.0)  |

# **Preset Display Modes**

| Display Mode      | Horizontal<br>Frequency<br>(kHz) | Vertical<br>Frequency<br>(Hz) | Pixel Clock<br>(MHz) | Sync Polarity<br>(Horizontal/<br>Vertical) |
|-------------------|----------------------------------|-------------------------------|----------------------|--------------------------------------------|
| 720 x 400         | 31.5                             | 70.0                          | 28.3                 | -/+                                        |
| VESA, 640 x 480   | 31.5                             | 60.0                          | 25.2                 | -/-                                        |
| VESA, 640 x 480   | 37.5                             | 75.0                          | 31.5                 | -/-                                        |
| VESA, 800 x 600   | 37.9                             | 60.3                          | 40.0                 | +/+                                        |
| VESA, 800 x 600   | 46.9                             | 75.0                          | 49.5                 | +/+                                        |
| VESA, 1024 x 768  | 48.4                             | 60.0                          | 65.0                 | -/-                                        |
| VESA, 1024 x 768  | 60.0                             | 75.0                          | 78.8                 | +/+                                        |
| VESA, 1152 × 864  | 67.5                             | 75.0                          | 108.0                | +/+                                        |
| VESA, 1280 x 1024 | 64.0                             | 60.0                          | 108.0                | +/+                                        |
| VESA, 1280 x 1024 | 80.0                             | 75.0                          | 135.0                | +/+                                        |
| VESA, 1600x 1200  | 75.0                             | 60.0                          | 162.0                | +/+                                        |
| VESA, 1920 x 1080 | 67.5                             | 60.0                          | 148.5                | +/+                                        |
| CVT, 2560 x 1440  | 88.8                             | 60.0                          | 241.5                | +/-                                        |

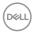

# **Electrical Specifications**

| Video input signals                 | Digital video signal for each differential line  Per differential line at 100 ohm impedance |
|-------------------------------------|---------------------------------------------------------------------------------------------|
|                                     | HDMI signal input support                                                                   |
| AC/DC adapter:                      |                                                                                             |
| Input voltage/<br>frequency/current | 100-240 VAC / 50 or 60 Hz ± 3 Hz / 1.7A (maximum)                                           |
| Output voltage/current              | Output: 19.5 VDC /3.34 A                                                                    |
| Inrush current                      | At 115V/230V, maximum inrush current less than 150A (cold start).                           |

| Brand | Manufacturer | Model     | Polarity |
|-------|--------------|-----------|----------|
| Dell  | Liteon       | LA65NM130 | OE       |
| Dell  | Chicony      | HA65NM130 | O        |

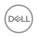

# **Physical Characteristics**

| Connector type                        | HDMI connector          |  |
|---------------------------------------|-------------------------|--|
|                                       | Audio line-out          |  |
| Signal cable type                     | HDMI 1.8 M cable        |  |
| Dimensions (with stand)               |                         |  |
| Height                                | 452.7 mm (17.82 inches) |  |
| Width                                 | 610.9 mm (24.05 inches) |  |
| Depth                                 | 157.6 mm (6.20 inches)  |  |
| Dimensions (without stand)            |                         |  |
| Height                                | 354.1 mm (13.94 inches) |  |
| Width                                 | 610.9 mm (24.05 inches) |  |
| Depth                                 | 29.0 mm (1.14 inches)   |  |
| Stand dimensions                      |                         |  |
| Height                                | 227.7 mm (8.96 inches)  |  |
| Width                                 | 228.3 mm (8.99 inches)  |  |
| Depth                                 | 157.6 mm (6.20 inches)  |  |
| Weight                                |                         |  |
| Weight with packaging                 | 8.05 kg (17.75 lb)      |  |
| Weight with stand assembly and cables | 4.86 kg (10.71 lb)      |  |

# **Environmental Characteristics**

| Temperature         |                                |
|---------------------|--------------------------------|
| Operating           | 0°C to 40°C (32°F to 104°F)    |
| Non-operating       | -20°C to 60°C (-4°F to 140°F)  |
| Humidity            |                                |
| Operating           | 20% to 80% (non-condensing)    |
| Non-operating       | 10% to 90% (non-condensing)    |
| Altitude            |                                |
| Operating           | 5,000 m (16,404 ft) (maximum)  |
| Non-operating       | 12,192 m (40,000 ft) (maximum) |
| Thermal dissipation | 143.30 BTU/hour (maximum)      |
|                     | 98.95 BTU/hour (typical)       |

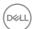

### **Power Management Modes**

If you have VESA's DPM-compliant video card or software installed in your PC, the monitor can automatically reduce its power consumption when not in use. This is referred to as power save mode\*. If the computer detects input from the keyboard, mouse, or other input devices, the monitor automatically resumes functioning. The following table shows the power consumption and signaling of this automatic power saving feature.

| VESA<br>Modes    | Horizontal<br>Sync | Vertical<br>Sync | Video  | Power Indicator | Power Consumption                  |
|------------------|--------------------|------------------|--------|-----------------|------------------------------------|
| Normal operation | Active             | Active           | Active | White           | 42 W (maximum)**<br>29 W (typical) |
| Active-off mode  | Inactive           | Inactive         | Off    | White (Glowing) | Less than 0.5 W                    |
| Switch off       | -                  | -                | _      | Off             | Less than 0.3 W                    |

| Power Consumption Pon          | 20.74 W   |
|--------------------------------|-----------|
| Total Energy Consumption (TEC) | 65.24 kWh |

The OSD operates only in the normal operation mode. If you press any button in the active-off mode, the following message is displayed:

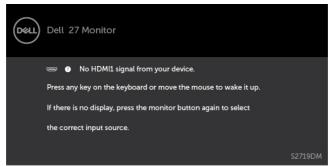

- \*Zero power consumption in OFF mode can only be achieved by disconnecting the AC mains cable from the monitor.
- \*\*Maximum power consumption with maximum luminance, and USB active.

This document is informational only and reflects laboratory performance. Your product may perform differently, depending on the software, components and peripherals you ordered and shall have no obligation to update such information. Accordingly, the customer should not rely upon this information in making decisions about electrical tolerances or otherwise. No warranty as to accuracy or completeness is expressed or implied. Activate the computer and the monitor to gain access to the OSD.

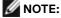

 $\mathbf{P}_{on}$ : Power consumption of On Mode measured with reference to Energy Star test method.

**TEC:** Total energy consumption in kWh measured with reference to Energy Star test method.

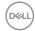

# Pin Assignments\_HDMI connector

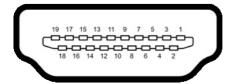

| Pin number | 19-pin side of the connected signal cable |  |
|------------|-------------------------------------------|--|
| 1          | TMDS DATA 2+                              |  |
| 2          | TMDS DATA 2 SHIELD                        |  |
| 3          | TMDS DATA 2-                              |  |
| 4          | TMDS DATA 1+                              |  |
| 5          | TMDS DATA 1 SHIELD                        |  |
| 6          | TMDS DATA 1-                              |  |
| 7          | TMDS DATA 0+                              |  |
| 8          | TMDS DATA 0 SHIELD                        |  |
| 9          | TMDS DATA 0-                              |  |
| 10         | TMDS CLOCK+                               |  |
| 11         | TMDS CLOCK SHIELD                         |  |
| 12         | TMDS CLOCK-                               |  |
| 13         | CEC                                       |  |
| 14         | Reserved (N.C. on device)                 |  |
| 15         | DDC CLOCK (SCL)                           |  |
| 16         | DDC DATA (SDA)                            |  |
| 17         | DDC/CEC Ground                            |  |
| 18         | +5 V POWER                                |  |
| 19         | HOT PLUG DETECT                           |  |

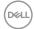

## Plug-and-Play

You can install the monitor in any Plug-and-Play-compatible system. The monitor automatically provides the computer system with its extended display identification data (EDID) using display data channel (DDC) protocols so the computer can configure itself and optimize the monitor settings. Most monitor installations are automatic; you can select different settings if desired. For more information about changing the monitor settings, see Operating the Monitor.

# **LCD Monitor Quality and Pixel Policy**

During the LCD monitor manufacturing process, it is not uncommon for one or more pixels to become fixed in an unchanging state which are hard to see and do not affect the display quality or usability. For more information on LCD Monitor Pixel Policy, see Dell support site at: http://www.dell.com/support/monitors.

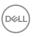

# **Setting Up the Monitor**

# Using the Tilt

You can tilt the monitor for the most comfortable viewing angle.

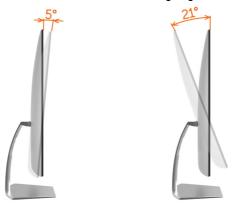

# **Connecting Your Monitor**

WARNING: Before you begin any of the procedures in this section, follow the Safety Instructions.

To connect your monitor to the computer:

- 1 Turn off your computer.
- 2 Connect the HDMI cable from your monitor to the computer.

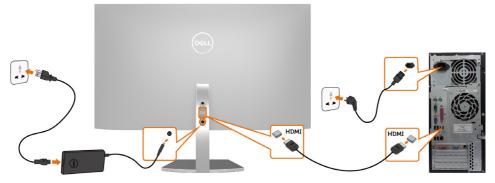

- 3 Switch on your monitor.
- 4 Select the correct input source at Monitor OSD Menu and turn on your computer.

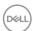

## Requirements to view or playback HDR content

(1) via Ultra BluRay DVD or Game consoles

Ensure the DVD player and Game consoles are HDR capable (for example Panasonic DMP-UB900, x-Box One S, PS4 Pro). Download and install the appropriate graphics card drivers (for PC applications), see below.

#### (2) via PC

Ensure the graphics card used is HDR capable [HDMI2.0a (with HDR option) compliant and HDR graphics driver is installed]. HDR capable player application must be used, for example, Cyberlink PowerDVD 17, Windows 10 Movies and TV app.

For example Dell XPS8910, Alienware Aurora R5, bundled with the below graphics cards.

Dell Graphics driver with HDR support: Refer to Dell support site (http://www.dell.com/support/monitors) to download the latest graphics driver that supports HDR playback for your PC/Notebook.

#### Nvidia

HDR capable Nvidia graphics cards: GTX1070, GTX1080, P5000, P6000, etc. For a full range of HDR capable Nvidia graphics cards please refer to Nvidia website

#### www.nvidia.com

Driver that supports Full Screen Playback mode (for example PC games, UltraBluRay players), HDR on Win10 Redstone 2 OS: 384.76 or later.

#### AMD

HDR capable AMD graphics cards: RX480, RX470, RX460, WX7100, WX5100, WX4100, etc. For a full range of HDR capable AMD graphics cards please refer to <a href="https://www.amd.com">www.amd.com</a> Check HDR driver support information and download the latest driver from

www.amd.com.

Intel (Integrated Graphics)

HDR capable system: CannonLake or later

Suitable HDR player: Windows 10 Movies and TV app OS with HDR support: Windows 10 Redstone 3

Driver with HDR support: visit downloadcenter.intel.com for the latest HDR driver

NOTE: HDR playback via OS (for example playback of HDR in a window within desktop) requires Win 10 Redstone 2 or later with appropriate player applications (for example PowerDVD17). Playing back protected content will require appropriate DRM software and/or hardware (for example Microsoft Playready™).

Please refer to Microsoft website for HDR support information.

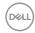

# **Organizing Your Cables**

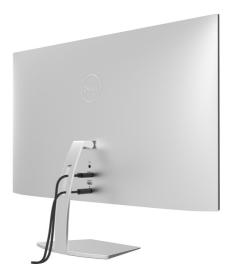

After attaching all necessary cables to your monitor and computer, (see Connecting Your Monitor for cable attachment) organize all cables as shown above.

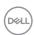

# **Operating the Monitor**

# **Turning on the Monitor**

Press the button to turn on the monitor.

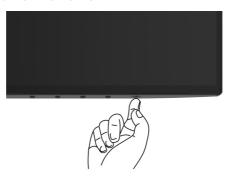

# **Using the Front Panel Controls**

Use the control buttons on the front of the monitor to adjust the characteristics of the image being displayed. As you use these buttons to adjust the controls, an OSD shows the numeric values of the characteristics as they change.

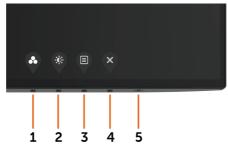

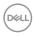

The following table describes the front panel buttons:

| Fro | nt-Panel Button                      | Description                                                                                                    |
|-----|--------------------------------------|----------------------------------------------------------------------------------------------------|
| 1   | •                                    | Use this button to choose from a list of preset color modes.                                                                |
|     | Shortcut key:<br>Preset Modes        |                                                                                                    |
| 2   | <b>(</b> 0):                         | Use this button to directly access the "Brightness/Contrast" bar.                                                           |
|     | Shortcut key:<br>Brightness/Contrast |                                                                                                    |
| 3   |                                      | Use this menu button to launch the on-screen display (OSD) and select the OSD menu.                                         |
|     |                                      | See Accessing the Menu System.                                                                                              |
|     | Menu                                 |                                                                                                    |
| 4   | Exit                                 | Use this button to go back to the main menu or exit the OSD main menu.                                                      |
| 5   | •                                    | Use the <b>Power</b> button to turn the monitor On and Off. The white LED indicates the monitor is On and fully functional. |
|     | Power (with power light indicator)   | A glowing white LED indicates DPMS Power Save Mode.                                                                         |

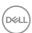

## Front-Panel Button

Use the buttons on the front of the monitor to adjust the image settings.

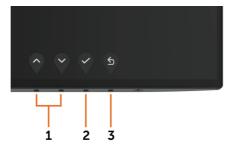

| Front Panel Button |          | ıtton | Description                                                                                               |
|--------------------|----------|-------|----------------------------------------------------------------------------------------------------|
| 1                  | <b>^</b> | ~     | Use the $\mbox{\bf Up}$ (increase) and $\mbox{\bf Down}$ (decrease) keys to adjust items in the OSD menu. |
|                    | Up       | Down  |                                                                                                    |
| 2                  |          | DK    | Use the <b>OK</b> button to confirm your selection.                                                       |
| 3                  |          | ack   | Use the <b>Back</b> button to go back to the previous menu.                                               |

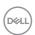

# Using the On-Screen Display (OSD) Menu

## Accessing the Menu System

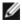

**NOTE:** Any changes you make using the OSD menu are automatically saved if you move to another OSD menu, exit the OSD menu, or wait for the OSD menu to disappear.

1 Press the button to launch the OSD menu and display the main menu.

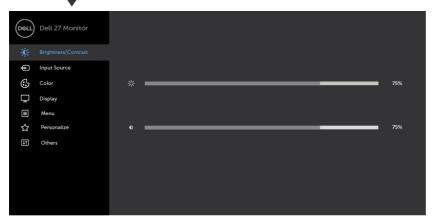

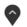

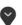

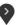

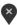

- 2 Press the and buttons to move between options. As you move from one icon to another, the option name is highlighted.
- 3 Press the or or button once to activate the highlighted option.
- 4 Press the and buttons to select the desired parameter.
- 5 Press to enter the slide bar and then use the or button, according to the indicators on the menu, to make your changes.
- 6 Select the to return to previous menu or to accept and return to previous menu.

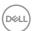

## Icon

#### Menu and **Submenus**

## Description

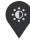

## Brightness/ Contrast

Use this menu to activate **Brightness/Contrast** adjustment.

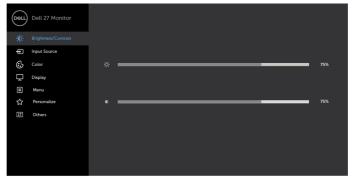

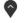

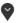

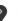

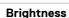

Brightness adjusts the luminance of the backlight

(minimum 0; maximum 100).

Press the

button to increase brightness.

button to decrease brightness.

NOTE: Manual adjustment of Brightness is disabled when Dynamic Contrast/HDR are switched on.

#### Contrast

Adjust the Brightness first, and then adjust Contrast only if further adjustment is necessary.

button to increase contrast and press the

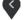

button to decrease contrast (between 0 and 100).

Contrast adjusts the difference between darkness and lightness

on the monitor.

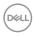

# Icon Menu and Submenus

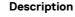

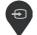

Input Source

Use the **Input Source** menu to select between different video inputs that are be connected to your monitor.

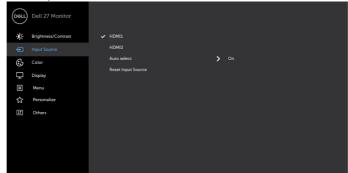

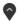

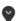

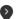

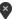

HDMI1 Select the HDMI1 input when you are using the HDMI1 connector.

Use to select the HDMI1 input source.

to select the Howin input source.

Select the **HDMI2** input when you are using the HDMI2 connector.

Use to select the HDMI2 input source.

Auto Select Use

Use to select **Auto Select**, the monitor scans for available input sources.

Reset Input Source

HDMI2

Resets your monitor's Input Source settings to the factory defaults.

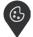

Color Use the Color menu to adjust the color setting mode.

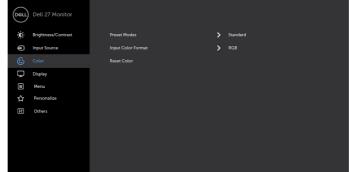

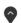

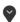

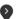

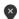

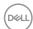

### Icon

#### Menu and Submenus

#### Description

#### Preset Modes

When you select **Preset Modes**, you can choose **Standard**, **ComfortView**, **Movie**, **Game**, **Warm**, **Cool** or **Custom Color** from the list.

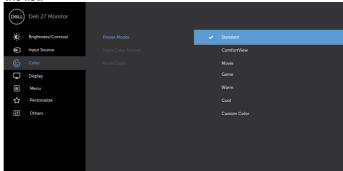

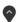

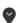

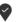

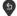

- Standard: Default color settings. This is the default preset mode.
- ComfortView: Decreases the level of blue light emitted from the screen to make viewing more comfortable for your eyes.

**NOTE:** To reduce the risk of eye strain and neck/arm/back/ shoulders pain from using the monitor for long periods of time, we suggest you to:

- Set the screen about 20 to 28 inches (50-70 cm) from your eyes.
- Blink frequently to moisten or rewet your eyes when working with the monitor.
- Take regular and frequent breaks for 20 minutes every two hours.
- Look away from your monitor and gaze at a distant object at 20 feet away for at least 20 seconds during the breaks.
- Perform stretches to relieve tension in the neck/arm/back/ shoulders during the breaks.
- · Movie: Loads color settings ideal for movies.
- Game: Loads color settings ideal for most gaming applications.
- Warm: Increases the color temperature. The screen appears warmer with a red/yellow tint.
- Cool: Decreases the color temperature. The screen appears cooler with a blue tint.
- Custom Color: Allows you to manually adjust the color settings.

Press the and buttons to adjust the Red, Green, and

Blue values and create your own preset color mode.

**NOTE:** When Smart HDR is ON, Movie and Game preset modes will operate with backlight local dimming.

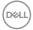

# Icon Menu and Submenus Input Color Format

### Description

Allows you to set the video input mode to:

- **RGB:** Select this option if your monitor is connected to a computer (or DVD player) using the HDMI cable.
- **YPbPr:** Select this option if your DVD player supports only YPbPr output.

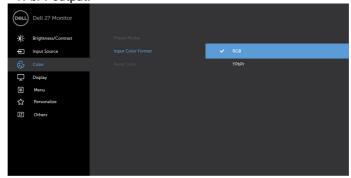

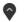

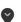

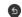

Hue

Use 💎 or 💙 to adjust the hue from 0 to 100.

**NOTE:** Hue adjustment is available only for Movie and Game mode.

Saturation

Jse 🕎 or 🗳 to adjust the saturation from 0 to 100.

**NOTE:** Saturation adjustment is available only for Movie and Game mode.

Reset Color

Resets your monitor's color settings to the factory defaults.

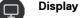

Use the **Display** menu to adjust image.

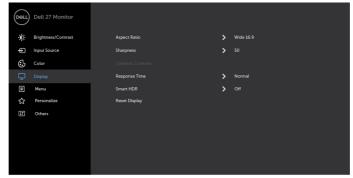

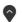

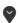

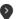

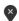

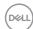

| Icon | Menu and            | Description                                                                                                    |
|------|---------------------|----------------------------------------------------------------------------------------------------|
|      | Submenus            |                                                                                                    |
|      | Aspect Ratio        | Adjust the image ratio to Wide 16:9, 4:3 or 5:4.                                                                                                    |
|      | Sharpness           | Makes the image look sharper or softer.                                                                                                    |
|      |                     | Use or to adjust the sharpness from '0' to '100'.                                                                                                    |
|      | Dynamic<br>Contrast | Allows you to increase the level of contrast to provide sharper and more detailed image quality.                                                                                                    |
|      |                     | Push the button to select the <b>Dynamic Contrast</b> "On" or "Off".                                                                                                    |
|      |                     | NOTE: For Game and Movie preset mode only.                                                                                                    |
|      |                     | <b>NOTE: Dynamic Contrast</b> provides higher contrast if you select <b>Game</b> or <b>Movie</b> preset mode.                                                                                                  |
|      | Response<br>Time    | Allows you to set the <b>Response Time</b> to <b>Normal</b> or <b>Fast</b> .                                                                                                    |
|      | Smart HDR           | Push the button to switch the Smart HDR feature between Desktop, Movie HDR, Game HDR, Reference and Off.                                                                                                    |
|      |                     | Smart HDR(High Dynamic Range) automatically enhances the display output by adjusting the settings optimally to resemble life like visuals.                                                                     |
|      |                     | <b>Desktop:</b> This is the default mode. It is most suited for general usage of the monitor with a desktop computer.                                                                                          |
|      |                     | <b>Movie HDR:</b> Use this mode during playback of HDR video content to expand the contrast ratio, brightness, and color pallette. It matches the video quality with real life visuals.                        |
|      |                     | <b>Game HDR:</b> Use this mode when playing games that support HDR to expand the contrast ratio, brightness, and color pallette. It makes gaming experience more realistic as intended by the game developers. |
|      |                     | <b>Reference:</b> Best use with content that complies with PCHDR standards.                                                                                                    |
|      |                     | Off: Disables Smart HDR function.                                                                                                    |
|      |                     | <b>NOTE:</b> This function is only available when an HDMI signal is detected. When the monitor is processing HDR content,FreeSync Preset Modes, Brightness, and Dynamic Contrast will be disabled.             |
|      |                     | <b>NOTE:</b> The possible peak luminance during HDR mode is 600-nits(typical). The actual value and duration during HDR playback might vary accordingly to the video content.                                  |
|      |                     | <b>NOTE:</b> HDMI switches to version 2.0 when one of the Smart HDR mode is selected. HDMI switches to version 1.4 when Smart HDR is Off.                                                                      |
|      | Reset Display       | Restores the display settings to factory defaults.                                                                                                    |

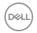

## lcon

### Menu and Submenus

## Description

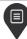

Menu

Select this option to adjust the settings of the OSD, such as, the languages of the OSD, the amount of time the menu remains on screen, and so on.

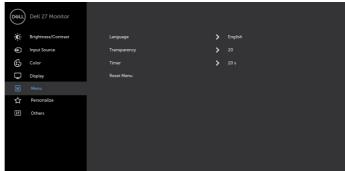

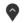

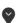

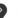

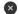

| Language     | Set the OSD display to one of eight languages.                                                      |
|--------------|----------------------------------------------------------------------------------------------------|
|              | (English, Spanish, French, German, Brazilian Portuguese, Russian, Simplified Chinese, or Japanese). |
| Transparency | Select this option to change the menu transparency by using and (min. 0% / max. 100%).              |
| Timer        | <b>OSD Hold Time:</b> Sets the length of time the OSD remains active after you press a button.      |
|              | Use the and buttons to adjust the slider in 1-second                                                |
|              | increments, from 5 to 60 seconds.                                                                   |
| Reset Menu   | Restore the menu settings to factory defaults.                                                      |

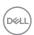

#### **Icon**

### Menu and Submenus

## Description

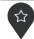

## Personalize

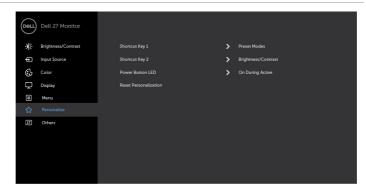

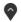

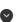

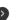

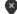

| Shortcut<br>key 1             | Select from Preset Modes, Brightness/Contrast, Input Source, Aspect Ratio, Smart HDR set as shortcut key 1. |
|-------------------------------|----------------------------------------------------------------------------------------------------|
| Shortcut<br>key 2             | Select from Preset Modes, Brightness/Contrast, Input Source, Aspect Ratio, Smart HDR set as shortcut key 2. |
| Power Button<br>LED           | Allows you to set the state of the power light to save energy.                                              |
| Reset<br>Persona-<br>lization | Restores Shortcut Keys and Power Button LED to factory defaults.                                            |

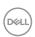

#### **Icon**

#### Menu and Submenus

## Description

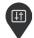

Other

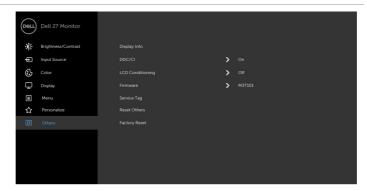

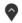

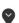

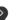

Select this option to adjust the OSD settings, such as the DDC/CI, LCD conditioning, and so on.

### Display info

Displays the monitor's current settings.

#### DDC/CI

**DDC/CI** (Display Data Channel/Command Interface) allows you to adjust the monitor settings using software on your computer.

Select **Off** to turn off this feature.

Enable this feature for best user experience and optimum performance of your monitor.

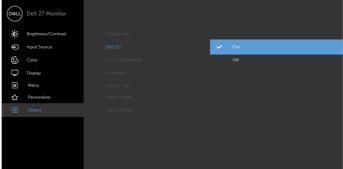

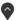

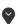

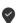

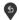

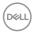

# Icon Menu and Submenus

## Description

## LCD Conditioning

Helps reduce minor cases of image retention. Depending on the degree of image retention, the program may take some time to run. Select **On** to start the process.

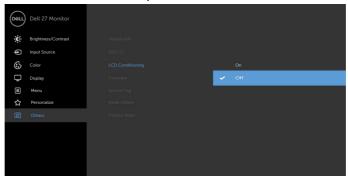

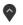

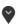

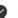

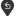

| Firmware                                                               | Firmware version.                                                                                                    |  |  |
|------------------------------------------------------------------------|----------------------------------------------------------------------------------------------------|--|--|
| Service Tag                                                            | Displays the Service Tag. The Service Tag is a unique alphanumeric identifier that allows Dell to identify the product specifications and access warranty information. |  |  |
|                                                                        | <b>NOTE:</b> The Service Tag is also printed on a label located at the base of the stand.                                                                              |  |  |
| Reset Others Restores other settings, such as DDC/CI, to factory defau |                                                                                                    |  |  |
| Factory<br>Reset                                                       | Restores all OSD settings to the factory defaults.                                                                                                    |  |  |

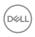

## **OSD Warning Messages**

When the **Dynamic Contrast** feature is enabled (in these preset modes: **Game** or **Movie**), manual brightness adjustment is disabled.

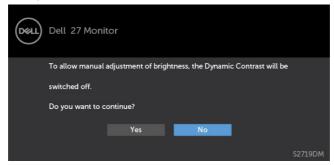

When the monitor does not support a particular resolution mode, you can see the following message:

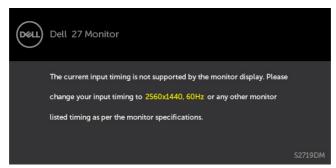

This means that the monitor cannot synchronize with the signal that it is receiving from the computer. See Monitor Specifications for the Horizontal and Vertical frequency ranges addressable by this monitor. Recommended mode is 2560 x 1440.

You can see the following message before the DDC/CI function is disabled:

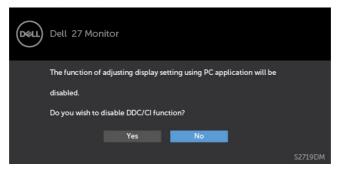

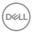

When the monitor enters the **Power Save** mode, the following message appears:

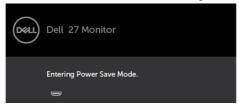

Activate the computer and wake up the monitor to gain access to the OSD.

If you press any button other than the power button, the following messages will appear depending on the selected input:

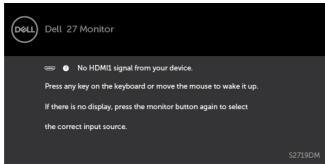

If user tries to change the preset mode when Smart HDR is ON, the following message is shown:

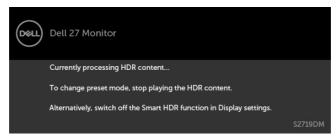

When using the wrong Adapter or Adapter connection exception, you can see the following message:

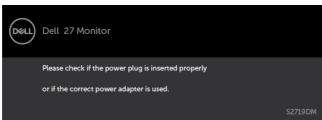

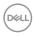

If either HDMI1, HDMI2 input is selected and the corresponding cable is not connected, a floating dialog box as shown below appears.

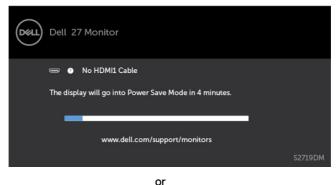

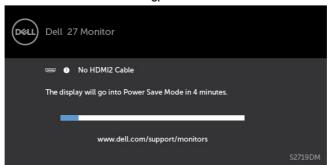

See Troubleshooting for more information.

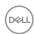

# **Troubleshooting**

MARNING: Before you begin any of the procedures in this section, follow the Safety Instructions.

#### Self-Test

Your monitor provides a self-test feature that allows you to check whether your monitor is functioning properly. If your monitor and computer are properly connected but the monitor screen remains dark, run the monitor self-test by performing the following steps:

- Turn off both your computer and the monitor.
- Unplug the video cable from the back of the computer. To ensure proper Self-Test operation, remove all digital and the analog cables from the back of computer.
- Turn on the monitor.

The floating dialog box should appear on-screen (against a black background), if the monitor cannot sense a video signal and is working correctly. While in self-test mode, the power LED remains white. Also, depending upon the selected input, one of the dialogs shown below will continuously scroll through the screen.

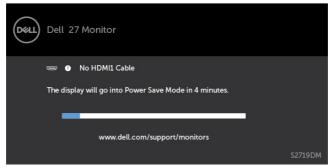

or

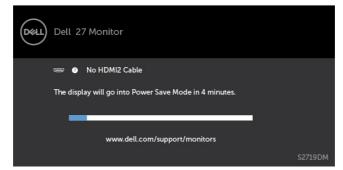

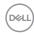

- 4 This box also appears during normal system operation, if the video cable becomes disconnected or damaged.
- 5 Turn off your monitor and reconnect the video cable; then turn on both your computer and the monitor.

If your monitor screen remains blank after you use the previous procedure, check your video controller and computer, because your monitor is functioning properly.

# **Built-in Diagnostics**

Your monitor has a built-in diagnostic tool that helps you determine if the screen abnormality you are experiencing is an inherent problem with your monitor, or with your computer and video card.

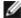

**NOTE:** You can run the built-in diagnostics only when the video cable is unplugged and the monitor is in self-test mode.

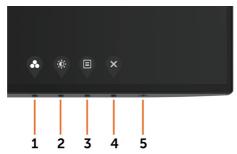

To run the built-in diagnostics:

- 1 Make sure that the screen is clean (no dust particles on the surface of the screen).
- 2 Unplug the video cable(s) from the back of the computer or monitor. The monitor then goes into the self-test mode.
- 3 Press and hold **Button 1** for 5 seconds. A gray screen appears.
- 4 Carefully inspect the screen for abnormalities.
- 5 Press **Button 1** on the front panel again. The color of the screen changes to red.
- 6 Inspect the display for any abnormalities.
- **7** Repeat steps 5 and 6 to inspect the display in green, blue, black, white, and text screens.

The test is complete when the text screen appears. To exit, press **Button 1** again. If you do not detect any screen abnormalities upon using the built-in diagnostic tool, the monitor is functioning properly. Check the video card and computer.

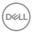

#### Recover HDMI version

Your monitor provides a HDMI version recovery failsafe mechanism. HDMI switches to version 2.0 when one of the Smart HDR modes is selected. If the screen goes blank after switching to HDMI version 2.0, perform the following steps to revert to HDMI version 1.4:

1 Press any of the menu key to wake up the monitor.

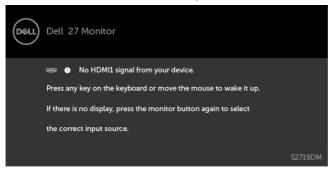

2 Press any of the menu key to enter the input source select menu.

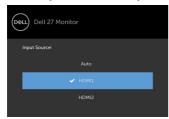

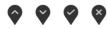

- 3 Use the and buttons to select to the current HDMI port, then press button and hold 8 seconds to enter the HDMI 1.4 failsafe dialog.
- 4 Press to enable the HDMI version 1.4.

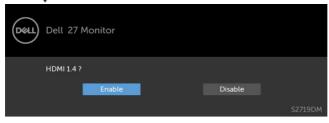

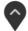

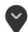

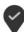

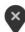

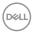

## **Common Problems**

The following table contains general information about common monitor problems you might encounter and the possible solutions:

| Common<br>Symptoms        | What You<br>Experience              | Possible Solutions                                                                                                    |
|---------------------------|-------------------------------------|----------------------------------------------------------------------------------------------------|
| No Video/Power<br>LED off | No picture                          | <ul> <li>Ensure that the video cable connecting the monitor and the computer is properly connected and secure.</li> <li>Verify that the power outlet is functioning properly using any other electrical equipment.</li> <li>Ensure that the power button is depressed fully.</li> <li>Ensure that the correct input source is selected in the Input Source menu.</li> </ul> |
| No Video/Power<br>LED on  | No picture or no<br>brightness      | <ul> <li>Increase brightness &amp; contrast controls via OSD.</li> <li>Perform monitor self-test feature check.</li> <li>Check for bent or broken pins in the video cable connector.</li> <li>Run the built-in diagnostics.</li> <li>Ensure that the correct input source is selected in the Input Source menu.</li> </ul>                                                  |
| Missing Pixels            | LCD screen has spots                | <ul> <li>Cycle power on-off.</li> <li>Pixel that is permanently off is a natural defect<br/>that canoccur in LCD technology.</li> <li>For more information on Dell Monitor Quality<br/>and Pixel Policy, see Dell Support site at:<br/>http://www.dell.com/support/monitors.</li> </ul>                                                                                     |
| Stuck-on Pixels           | LCD screen has<br>bright spots      | <ul> <li>Cycle power On-Off.</li> <li>Pixel that is permanently off is a natural defect<br/>that canoccur in LCD technology.</li> <li>For more information on Dell Monitor Quality<br/>and PixelPolicy, see Dell Support site at:<br/>http://www.dell.com/support/monitors.</li> </ul>                                                                                      |
| Brightness<br>Problems    | Picture too dim or too bright       | <ul><li>Reset the monitor to factory settings.</li><li>Adjust brightness &amp; contrast controls via OSD.</li></ul>                                                                                                    |
| Safety Related<br>Issues  | Visible signs of<br>smoke or sparks | <ul><li>Do not perform any troubleshooting steps.</li><li>Contact Dell immediately.</li></ul>                                                                                                    |
| Intermittent<br>Problems  | Monitor<br>malfunctions on<br>& off | <ul> <li>Ensure that the video cable connecting the monitor to the computer is connected properly and is secure.</li> <li>Reset the monitor to factory settings.</li> <li>Perform monitor self-test feature check to determine if the intermittent problem occurs in self-test mode.</li> </ul>                                                                             |

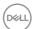

| Common<br>Symptoms                                                                               | What You<br>Experience                                                                                  | Possible Solutions                                                                                                    |
|--------------------------------------------------------------------------------------------------|----------------------------------------------------------------------------------------------------|----------------------------------------------------------------------------------------------------|
| HDR Problems                                                                                     | Cannot set GFX solution into HDR mode after switching into Desktop/Movie HDR/Game HDR/Reference Presets | <ul> <li>Ensure the Personal Computer (PC) or graphics solution meets minimum requirement for HDR playback and install the latest software drivers for the Graphics card.</li> <li>Ensure that the inbox HDMI 2.0 cable that comes with the package is used.</li> <li>If the above steps fail, choose the resolution 3840 x 2160 from the Display Properties to force the proper HDR signaling.</li> </ul> |
| Missing Color                                                                                    | Picture missing color                                                                                   | <ul> <li>Perform monitor self-test.</li> <li>Ensure that the video cable connecting the monitor to the computer is connected properly and is secure.</li> <li>Check for bent or broken pins in the video cable connector.</li> </ul>                                                                                                    |
| Wrong Color                                                                                      | Picture color not good                                                                                  | <ul> <li>Change the settings of the Preset Modes in the Color menu OSD depending on the application.</li> <li>Adjust R/G/B value under Custom. Color in Color menu OSD.</li> <li>Change the Input Color Format to PC RGB or YPbPr in the Color menu OSD.</li> <li>Run the built-in diagnostics.</li> </ul>                                                                                                 |
| Image retention<br>from a static<br>image left on<br>the monitor for<br>a long period of<br>time | Faint shadow<br>from the static<br>image displayed<br>appears on the<br>screen                          | <ul> <li>Use the Power Management feature to turn off<br/>the monitor at all times when not in use (for more<br/>information, see Power Management Modes).</li> <li>Alternatively, use a dynamically changing<br/>screensaver.</li> </ul>                                                                                                    |

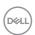

# **Product Specific Problems**

| Specific<br>Symptoms                                                   | What You<br>Experience                                                         | Possible Solutions                                                                                                    |
|------------------------------------------------------------------------|--------------------------------------------------------------------------------|----------------------------------------------------------------------------------------------------|
| Screen image is too small                                              | Image is<br>centered on<br>screen, but does<br>not fill entire<br>viewing area | <ul> <li>Check the Aspect Ratio setting in the Display menu OSD.</li> <li>Reset the monitor to factory settings.</li> </ul>                                                                                                    |
| Cannot adjust<br>the monitor with<br>the buttons on<br>the front panel | OSD does not<br>appear on the<br>screen                                        | Turn off the monitor, unplug the monitor power<br>cable, plug it back, and then turn on the monitor.                                                                                                    |
| No Input Signal<br>when user<br>controls are<br>pressed                | No picture, the<br>LED light is white                                          | <ul> <li>Check the signal source. Ensure the computer is not in the power saving mode by moving the mouse or pressing any key on the keyboard.</li> <li>Check whether the signal cable is plugged in properly. Re-plug the signal cable if necessary.</li> <li>Reset the computer or video player.</li> </ul> |
| The picture does not fill the entire screen                            | The picture cannot fill the height or width of the screen                      | <ul> <li>Due to different video formats (aspect ratio) of DVDs, the monitor may display in full screen.</li> <li>Run the built-in diagnostics.</li> </ul>                                                                                                    |

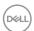

# **Appendix**

# Safety Instructions

For displays with glossy bezels the user should consider the placement of the display as the bezel may cause disturbing reflections from surrounding light and bright surfaces.

MARNING: Use of controls, adjustments, or procedures other than those specified in this documentation may result in exposure to shock, electrical hazards, and/or mechanical hazards.

For information on safety instructions, see the Safety, Environmental, and Regulatory Information (SERI).

# FCC Notices (U.S. only) and Other Regulatory Information

For FCC notices and other regulatory information, see the regulatory compliance website located at www.dell.com/regulatory\_compliance.

## **Contacting Dell**

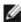

NOTE: If you do not have an active Internet connection, you can find contact information on your purchase invoice, packing slip, bill, or Dell product catalog.

Dell provides several online and telephone-based support and service options. Availability varies by country and product, and some services may not be available in your area.

### To get online Monitor support content:

See www.dell.com/support/monitors.

#### To contact Dell for sales, technical support, or customer service issues:

- 1 Go to www.dell.com/support.
- 2 Verify your country or region in the Choose A Country/Region drop-down menu at the top-left corner of the page.
- 3 Click Contact Us next to the country dropdown.
- Select the appropriate service or support link based on your need.
- Choose the method of contacting Dell that is convenient for you.

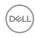

## **Setting Up Your Monitor**

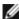

NOTE: When all conditions meeting HDR output are satisfied, the maximum input resolution to 3840 x 2160 can be supported.

## Setting Display Resolution to 2560 x 1440

For best performance, set the display resolution to 2560 x 1440 pixels by performing the following steps:

#### In Windows Vista, Windows 7, Windows 8 or Windows 8.1:

- 1 For Windows 8 or Windows 8.1 only, select the Desktop tile to switch to classic desktop.
- 2 Right-click on the desktop and click Screen Resolution.
- 3 Click the Dropdown list of the Screen Resolution and select 2560 x 1440.
- 4 Click OK.

#### In Windows 10:

- 1 Right-click on the desktop and click Display Settings.
- 2 Click Advanced display settings.
- 3 Click the dropdown list of **Resolution** and select 2560 x 1440.
- 4 Click Apply.

If you do not see the recommended resolution as an option, you may need to update your graphics driver. Please choose the scenario below that best describes the computer system you are using, and follow the given steps.

## **Dell** computer

- 1 Go to www.dell.com/support, enter your service tag, and download the latest driver for your graphics card.
- 2 After installing the drivers for your graphics adapter, attempt to set the resolution to  $2560 \times 1440$  again.

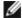

NOTE: If you are unable to set the resolution to 2560 x 1440, please contact Dell to inquire about a graphics adapter that supports these resolutions.

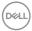

### Non-Dell computer

### In Windows Vista, Windows 7, Windows 8 or Windows 8.1:

- 1 For Windows 8 or Windows 8.1 only, select the Desktop tile to switch to classic desktop.
- 2 Right-click on the desktop and click Personalization.
- 3 Click Change Display Settings.
- 4 Click Advanced Settings.
- 5 Identify your graphics controller supplier from the description at the top of the window (e.g. NVIDIA, AMD, Intel etc.).
- 6 Refer to the graphic card provider website for updated driver (for example, http://www.AMD.com or http://www.NVIDIA.com).
- 7 After installing the drivers for your graphics adapter, attempt to set the resolution to  $2560 \times 1440$  again.

#### In Windows 10:

- 1 Right-click on the desktop and click Display Settings.
- 2 Click Advanced display settings.
- 3 Click Display adapter properties.
- 4 Identify your graphics controller supplier from the description at the top of the window (e.g., NVIDIA, AMD, Intel etc.).
- 5 Refer to the graphic card provider website for updated driver (for example, http://www.AMD.com or http://www.NVIDIA.com).
- 6 After installing the drivers for your graphics adapter, attempt to set the resolution to  $2560 \times 1440$  again.

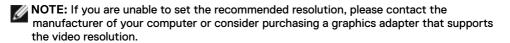

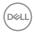

#### Maintenance Guidelines

### **Cleaning Your Monitor**

⚠

WARNING: Before cleaning the monitor, unplug the monitor power cable from the electrical outlet.

Λ

CAUTION: Read and follow the Safety Instructions before cleaning the monitor.

For best practices, follow these instructions in the list below while unpacking, cleaning, or handling your monitor:

- To clean your anti-static screen, lightly dampen a soft, clean cloth with water. If
  possible, use a special screen-cleaning tissue or solution suitable for the anti-static
  coating. Do not use benzene, thinner, ammonia, abrasive cleaners, or compressed air.
- Use a lightly-dampened, soft cloth to clean the monitor. Avoid using detergent of any kind as some detergents leave a milky film on the monitor.
- If you notice white powder when you unpack your monitor, wipe it off with a cloth.
- Handle your monitor with care as a darker-colored monitor may get scratched and show white scuff marks more than a lighter- colored monitor.
- To help maintain the best image quality on your monitor, use a dynamically changing screen saver and turn off your monitor when not in use.

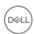